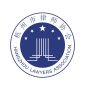

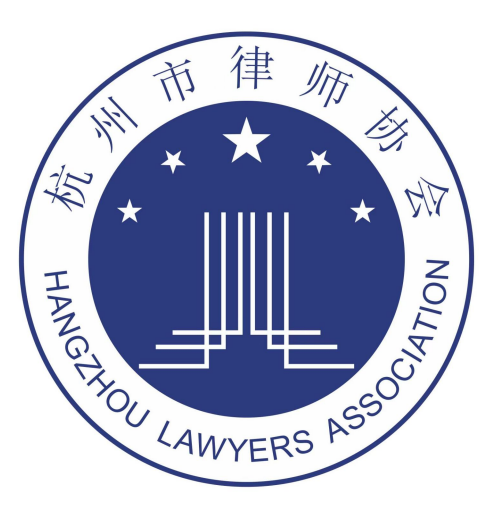

# 杭律云 App

## 杭州市律师协会

#### 2024-03-04

上城区凤起东路 207 号中豪五福天地 B 座 1 号楼 10 层

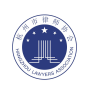

## 目录

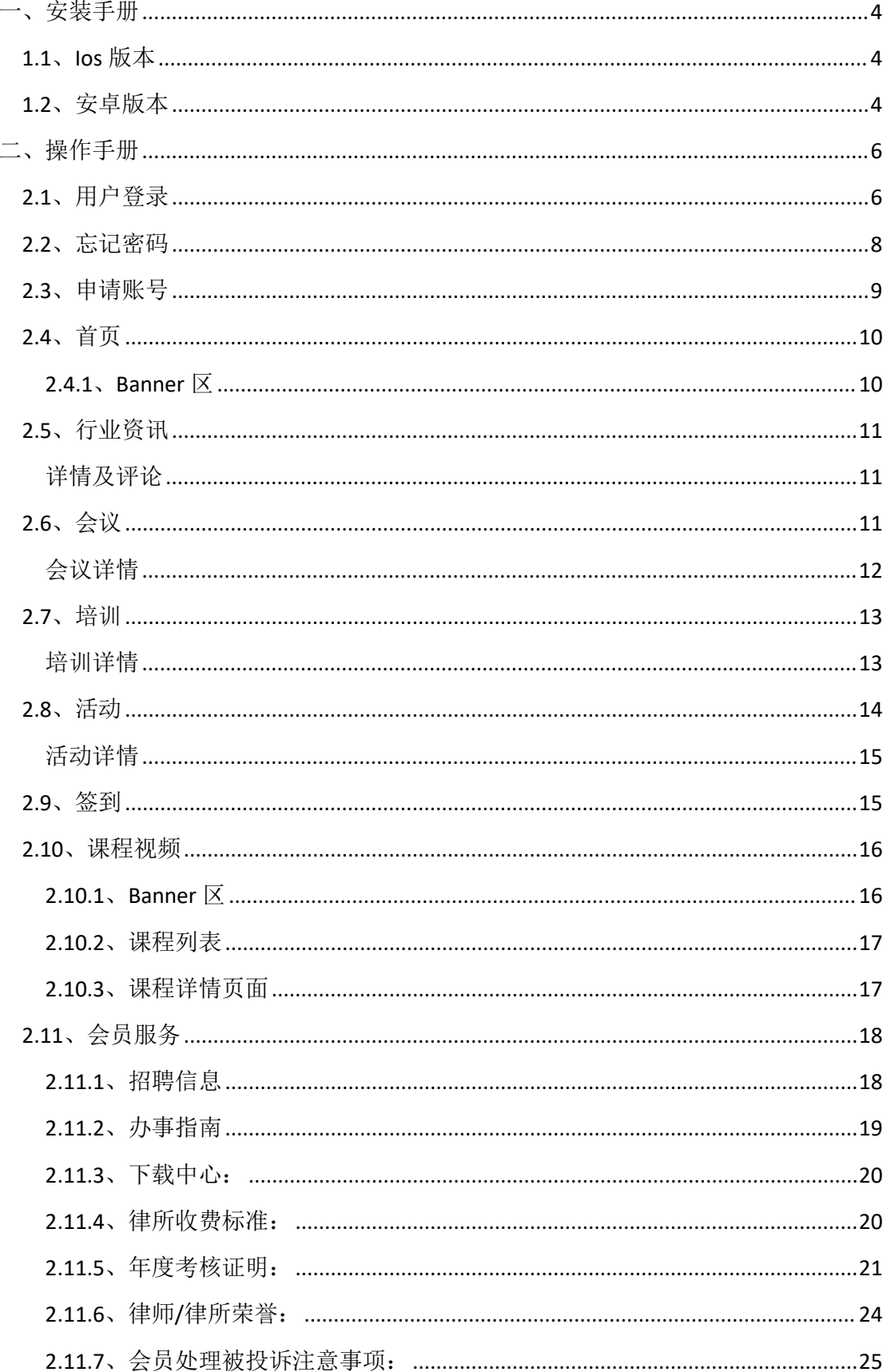

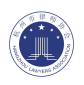

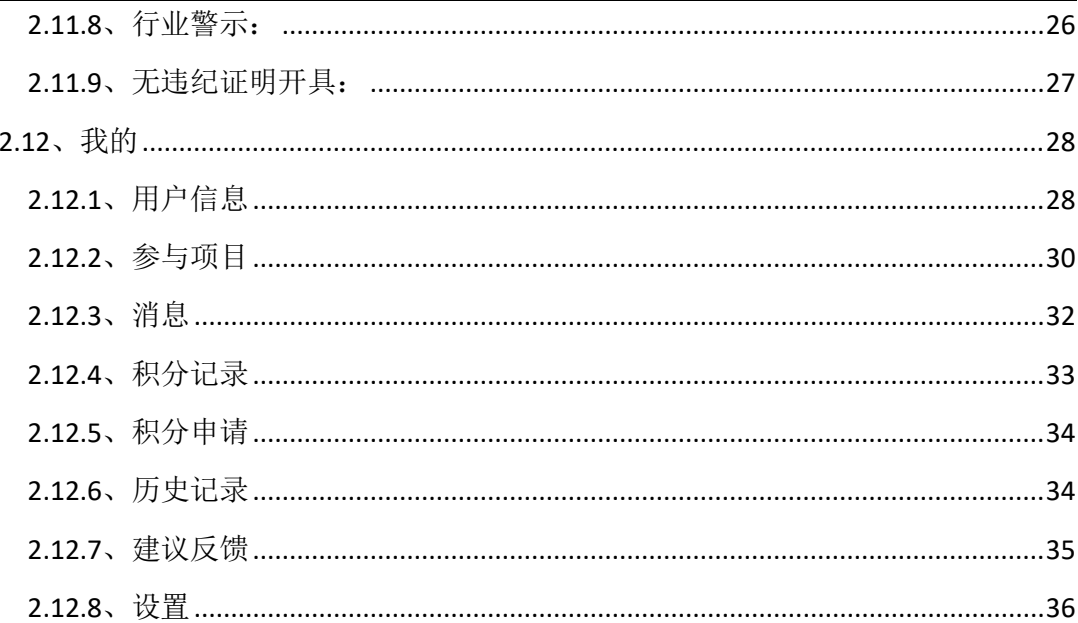

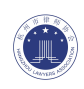

### <span id="page-3-0"></span>一、安装手册

### <span id="page-3-1"></span>1.1、Ios 版本

在 app store 中搜索"杭律云"(如图 1.1-1), 然后进入详情页(如图 1.1-2), 点击【获取】按 钮下载安装。

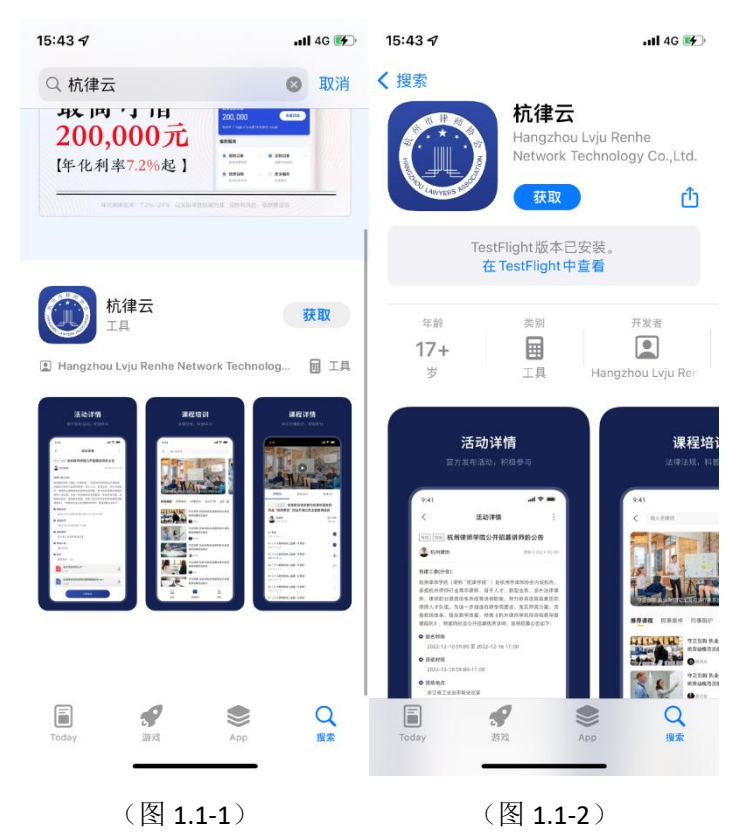

### <span id="page-3-2"></span>1.2、安卓版本

第一步: 使用微信或者手机自带的扫码功能, 扫描二维码(见图 1.2-1)

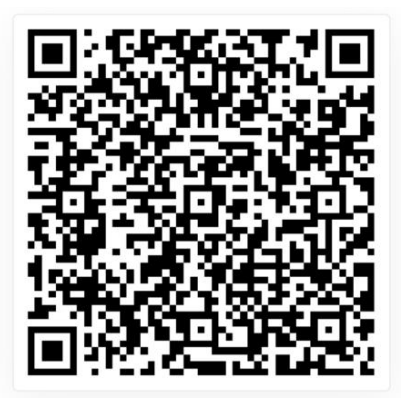

(图 1.2.1)

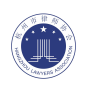

第二步:点击右上角的菜单(见图 1.2-2),在屏幕下方弹出来的菜单栏中选择"在浏览器打 开"(见图 1.2-3)

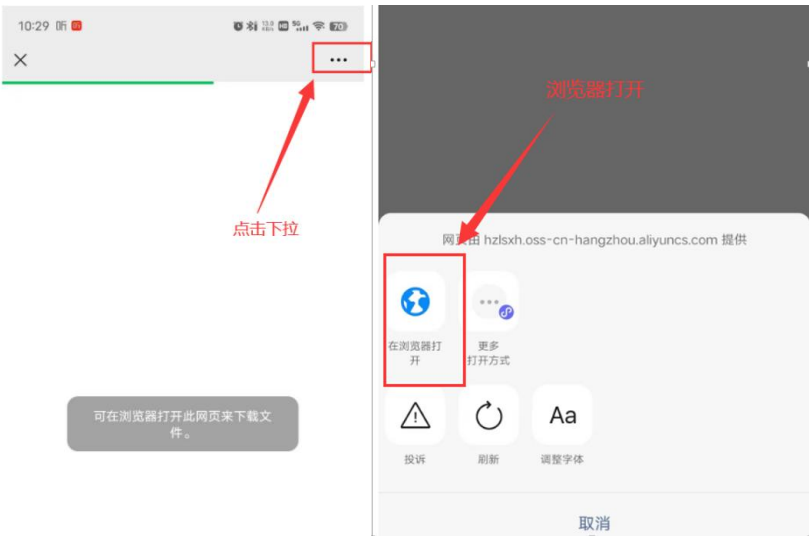

 $(\boxtimes 1.2-2)$  ( $\boxtimes 1.2-3)$ 

第三步: 此时通过浏览器下载安装包,点击"开始下载"(见图 1.2-4), 下载完成以后, 确定 安装(见图 1.2-5)。

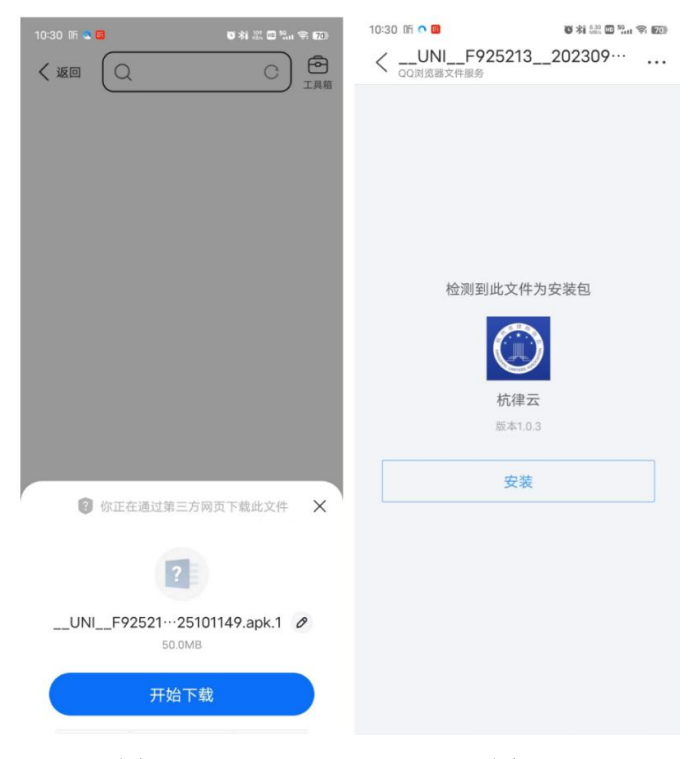

 $(\boxtimes 1.2-4)$   $(\boxtimes 1.2-5)$ 

第四步:安装完成以后,即可在桌面点击进入软件并使用,图标显示为(图 1.2-6)

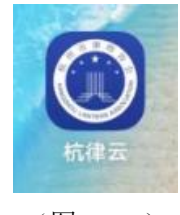

(图 1.2-6)

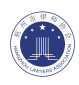

### <span id="page-5-0"></span>二、操作手册

#### <span id="page-5-1"></span>2.1、用户登录

APP 安装完毕后,在用户登录界面中选择登录方式登录系统,登录方式包含【手机号登 录】、【证件号登录】。 【手机号登录】(见图 2.1-1) 第1步:输入正确的【手机号码】。 第 2 步: 输入【密码】, 初始密码统一为"123456", 登录以后用户可以进入【我的】编 辑用户信息,并修改密码。 注: 如果登录时, 系统检测该人员未在系统中注册过(【手机号码】在后台管理系统中 不存在),则提示用户,并让用户点击【申请】。

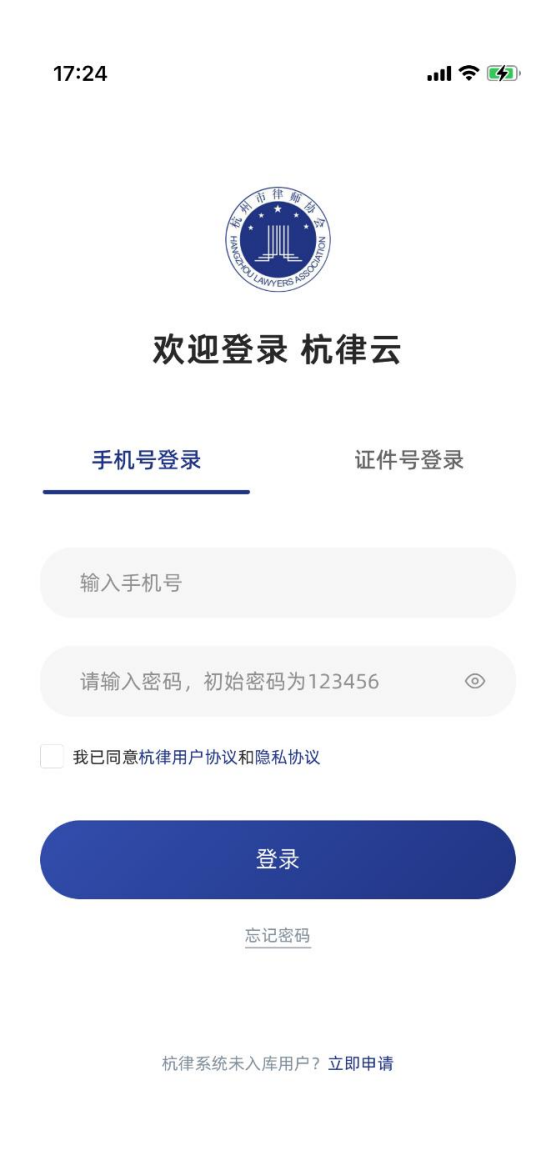

(图 2.1-1)

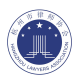

【账号登录】(见图 2.1-2) 第1步:输入【账号】,账号为用户身份证号; 第 2 步: 输入【密码】, 初始密码统一为"123456", 登录以后用户可以进入【我的】编 辑用户信息,并修改密码。 注:如果登录时,系统检测该人员未在系统中注册过(【身份证号】在后台管理系统中 不存在),则提示用户,并让用户点击【申请】。

16:16  $m \approx 4$ 欢迎登录 杭律云 手机号登录 帐号登录 身份证号 请输入密码,初始密码为123456 我已同意杭律用户协议和隐私协议 登录 忘记密码

杭律系统未入库用户?立即申请

(图 2.1-2)

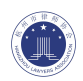

#### <span id="page-7-0"></span>2.2、忘记密码

用户如果忘记密码,可以通过登录界面中的【忘记密码】按钮进入到"重置密码"界面(见 图 2.2-1)。步骤如下:

1、 输入正确的手机号码;

2、 点击【获取验证码】,并输入手机号获取到的短信验证码;

3、输入新密码(规则为 6~20 位数字+字符);

4、 再次输入新密码,用以用户二次确认;

提交以后,新密码立即生效。

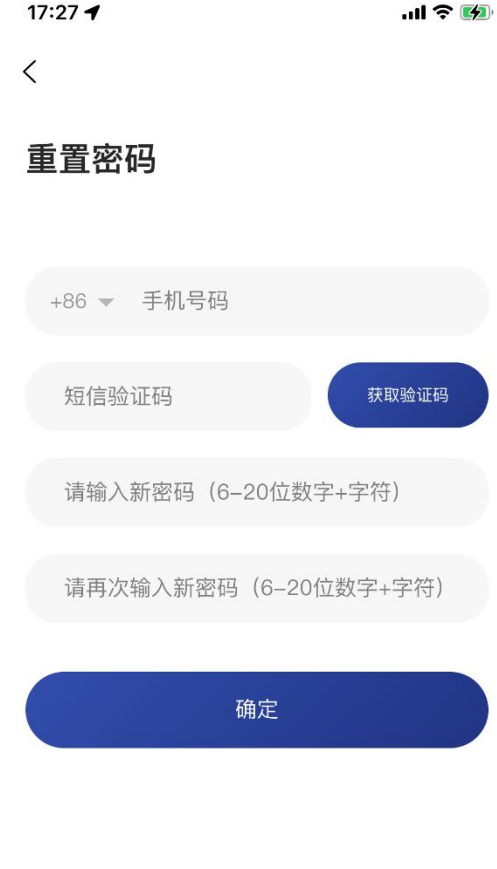

立即登录

(图 2.2-1)

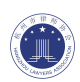

#### <span id="page-8-0"></span>2.3、申请账号

如果有新用户使用,且后台管理系统的库中没有对应的【证件号】、【身份证号】或【手 机号码】,此时可以通过首页的【立即申请】,进入【用户申请】界面(见图 2.3-1), 为 用户添加账号,操作步骤如下:

- 1、 输入用户真实姓名;
- 2、 输入用户出生日期;
- 3、 输入用户手机号码;
- 4、 点击【获取验证码】,并输入手机号获取到的短信验证码;
- 5、选择角色类型,其中包含正式律师、实习人员、律所行政。
- 6、 输入【证件号】,证件号规则如下: 律师账号为【律师执业证号】; 实习人员账号为【实习律师证证号】; 律所行政/律协工作人员的账号为【身份证号】;
- 7、 点击【提交】后,等待后台工作人员审核通过后,用户即可通过【证件号】或【手 机号码】登录系统。
- 注:【性别】、【律所】为非必填项。

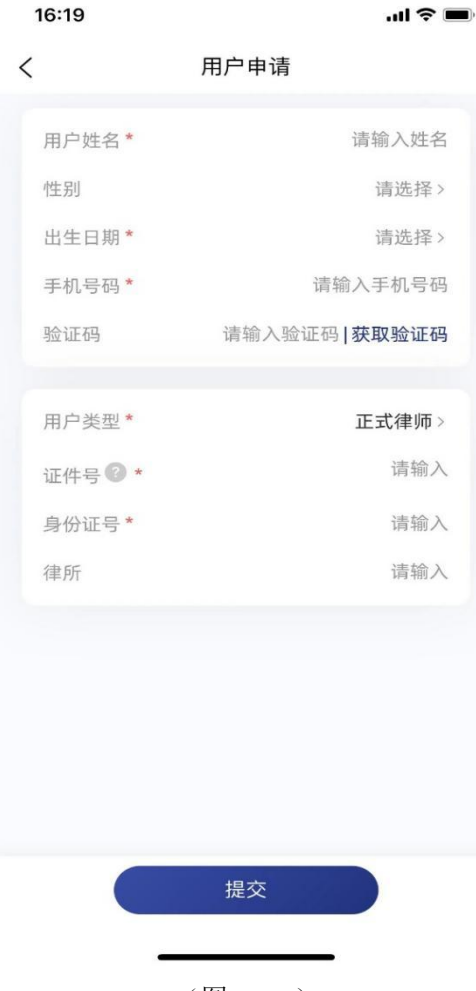

(图 2.3-1)

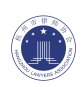

### <span id="page-9-0"></span>2.4、首页

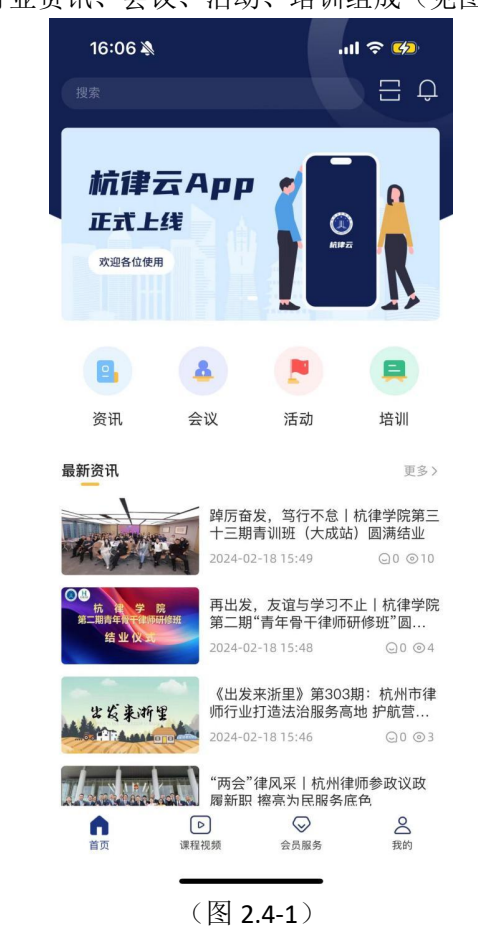

首页由 banner 区、行业资讯、会议、活动、培训组成(见图 2.4-1)

### <span id="page-9-1"></span>**2.4.1**、**Banner** 区

杭州律师协会将重要的内容关联并在头部轮播展示,让用户能够尽快响应。顶部的 banner 区(见图 2.4.1-1)会定时轮播, 用户点击 banner 图, 会跳转到关联的活动/会议 /培训/行业资讯的详情页中。

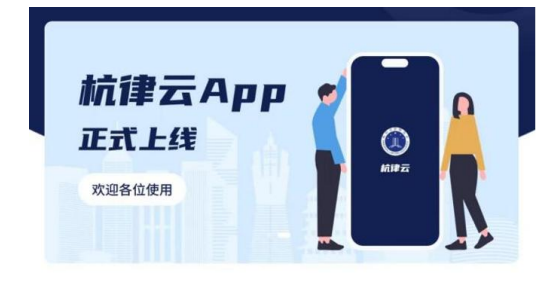

(图 2.4.1-1)

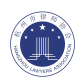

### <span id="page-10-0"></span>2.5、行业资讯

在 banner 区下方可以通过【行业资讯】(见图 2.5-1)按钮,进入到【行业资讯】列表中 (见图 2.5-2)。

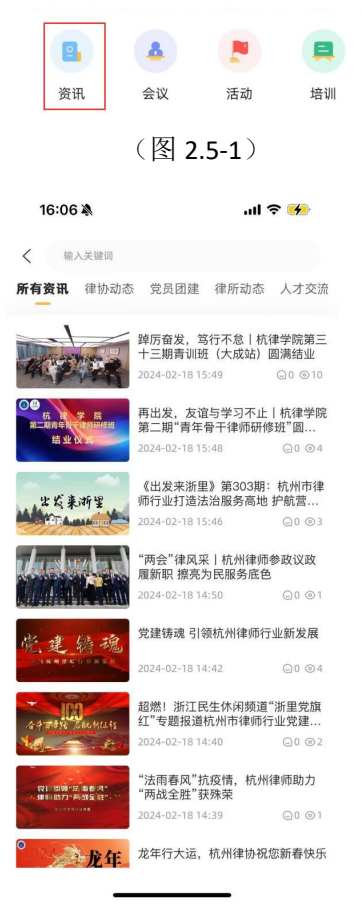

(图 2.5-2)

#### <span id="page-10-1"></span>详情及评论

用户可以浏览资讯详情,如果是链接的话,点击 H5 界面(见图 2.5-3),用户也能够对 该资讯进行评论,提交评论后需要后台工作人员审核通过后,才会在列表中展示(见图 2.5-4)

#### <span id="page-10-2"></span>2.6、会议

在 banner 区下方可以通过【会议】按钮(见图 2.6-1),进入到【会议】列表中(见图  $2.6 - 2$ )。

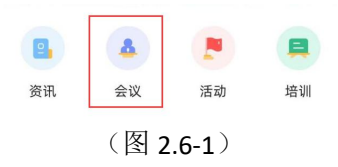

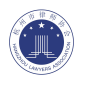

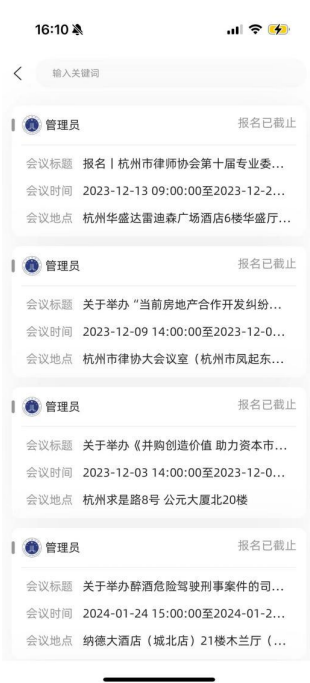

(图 2.6-2)

### <span id="page-11-0"></span>会议详情

用户进入会议详情界面,浏览会议的详细信息(见图 2.6-3),当希望参与该会议时,点 击下方的【立即报名】按钮,进入"报名表单"填写界面(见图 2.6-4), 在报名时间内, 用户报名成功后,即可在会议开始后通过扫描积分二维码,获得签到积分。

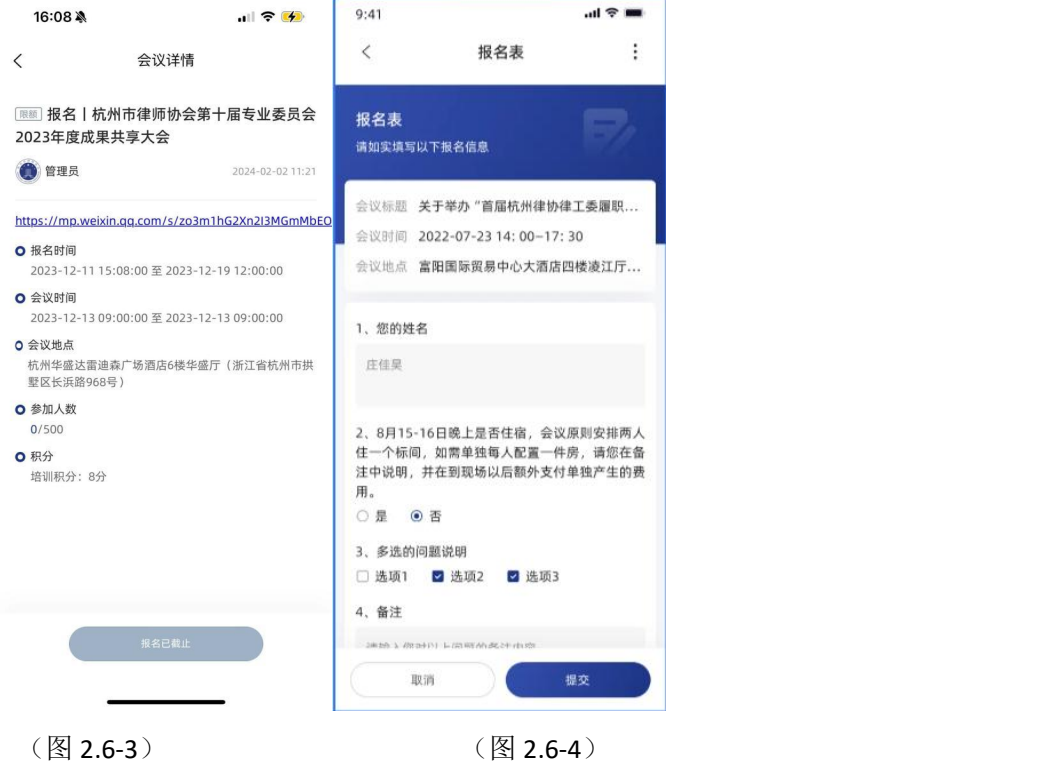

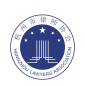

### <span id="page-12-0"></span>2.7、培训

在 banner 区下方可以通过【培训】按钮(见图 2.7-1),进入到【培训】列表中(见图  $2.7 - 2$ <sub>。</sub>

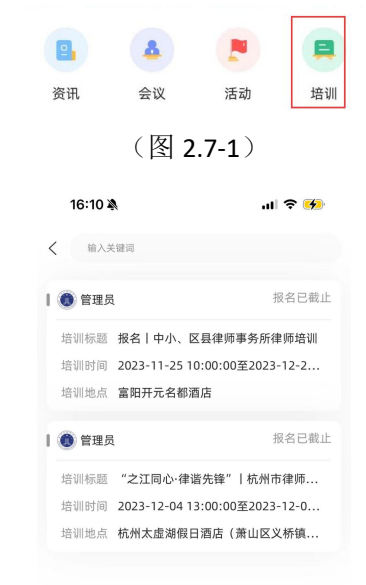

#### (图 2.7-2)

### <span id="page-12-1"></span>培训详情

用户进入培训详情界面, 浏览培训的详细信息(见图 2.7-3), 当希望参与该培训时, 点 击下方的【立即报名】按钮,进入"报名表单"填写界面(见图 2.7-4),在报名时间内, 用户报名成功后,即可在培训开始后通过扫描积分二维码,获得签到积分。

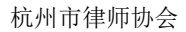

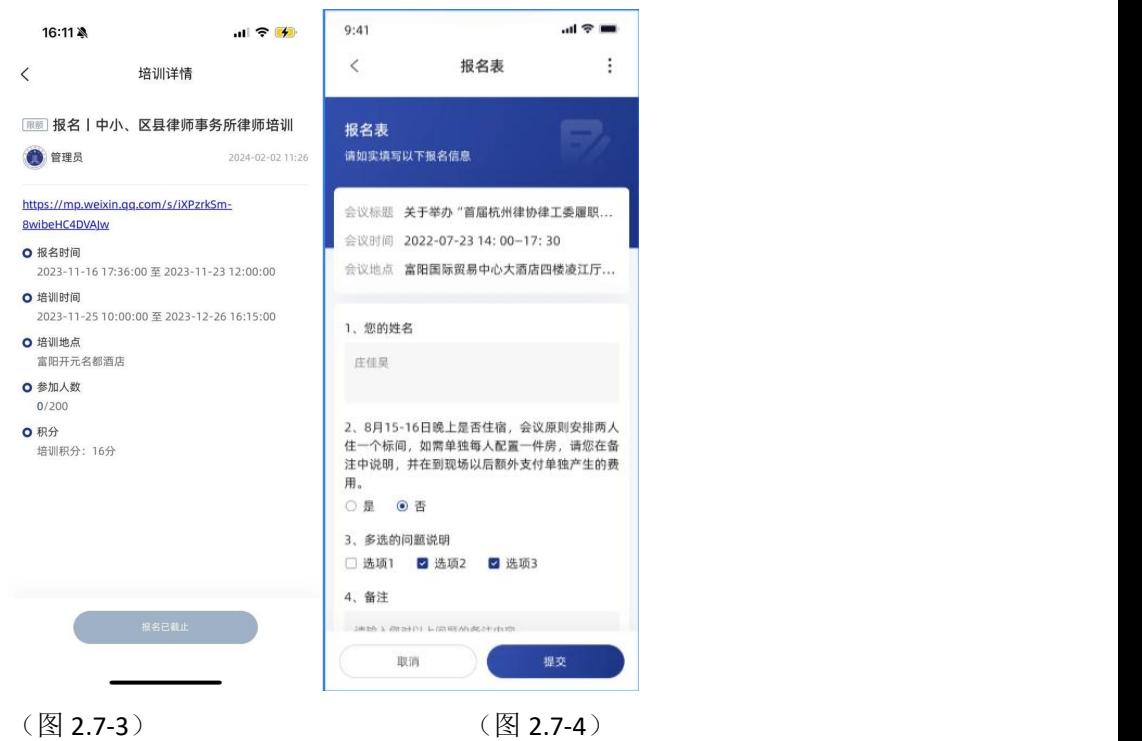

#### <span id="page-13-0"></span>2.8、活动

在 banner 区下方可以通过【活动】按钮(见图 2.8-1),进入到【活动】列表中(见如 2.8-2)。

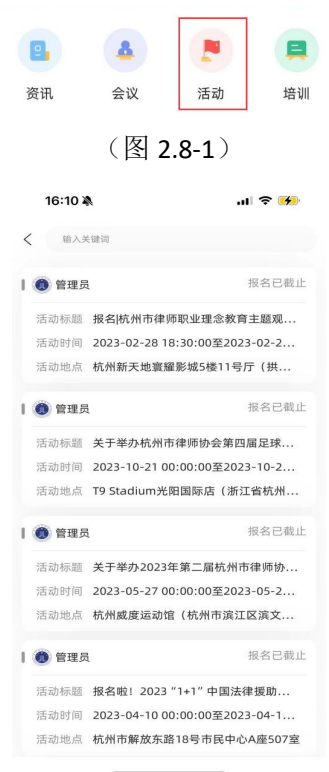

(图 2.8-2)

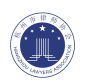

#### <span id="page-14-0"></span>活动详情

用户进入活动详情界面,浏览活动的详细信息(见图 2.6-3),当希望参与该活动时,点 击下方的【立即报名】按钮,进入"报名表单"填写界面(见图 2.6-4),在报名时间内, 用户报名成功后,即可在活动开始后通过扫描积分二维码,获得签到积分。

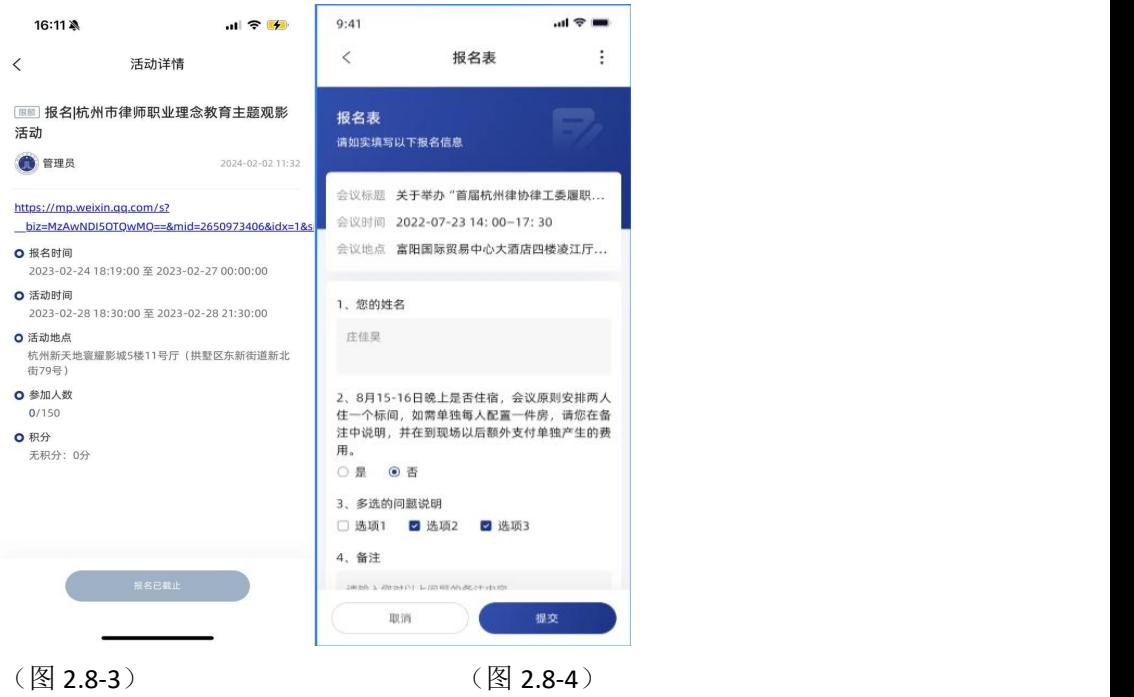

#### <span id="page-14-1"></span>2.9、签到

在【首页】右上角(见图 2.9-1),点开二维码扫描页面,扫描活动/会议/培训的"签到二维 码",会显示用户签到成功(见图 2.9-2),且获得活动/会议/培训详情页中注明的积分。如 果用户未报名该活动/会议/培训,在扫码之后,会提示用户"您未报名,无法签到"。

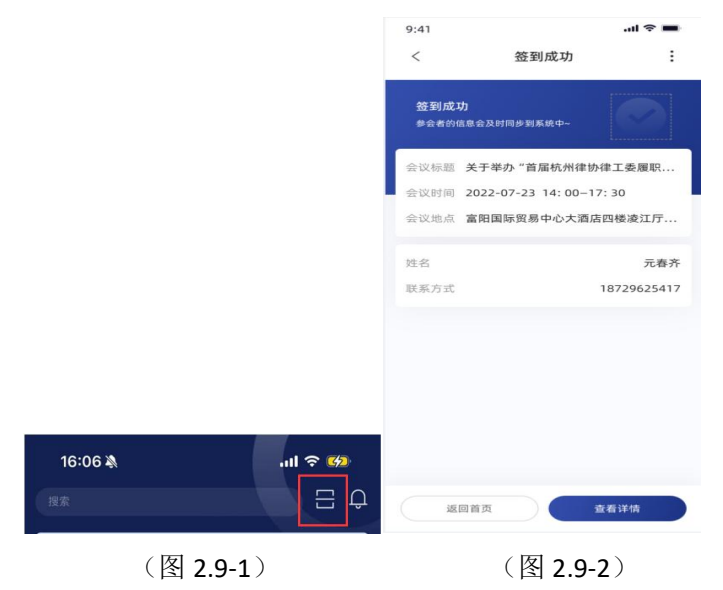

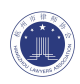

### <span id="page-15-0"></span>2.10、课程视频

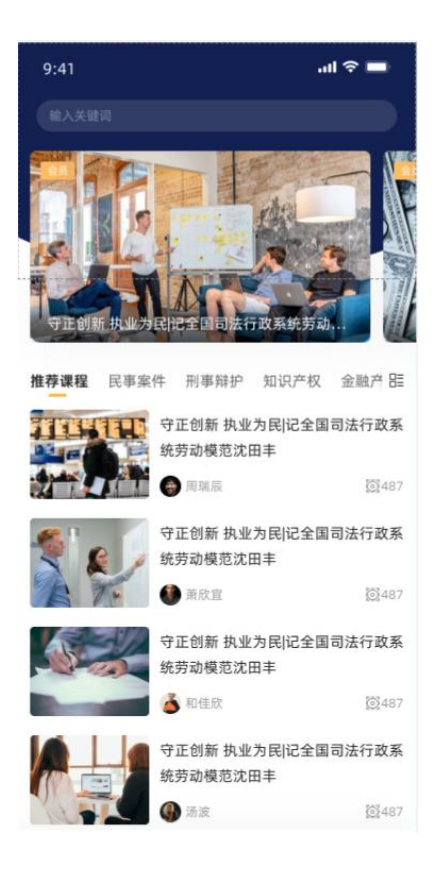

#### <span id="page-15-1"></span>**2.10.1**、**Banner** 区

目的:杭州律师协会将重要的内容关联并在头部轮播展示,让用户能够尽快响应。顶部 的 banner 区 (见图 2.10.1-1) 会定时轮播, 用户点击 banner 图, 会跳转到关联的课程 视频的详情页中,此处主要用来投放视频。

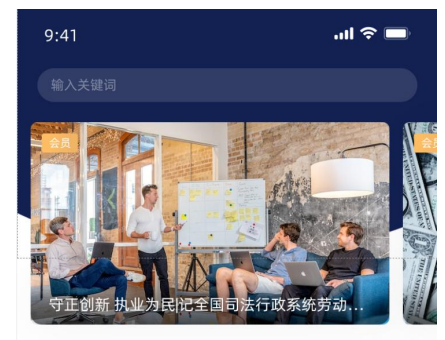

(图 2.10.1-1)

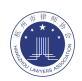

#### <span id="page-16-0"></span>**2.10.2**、课程列表

在 banner 区下方,通过不同的"课程类型"排列课程(见图 2.10.2-1)。其中杭州律师协会推 荐的课程会投放在【推荐课程】列中。

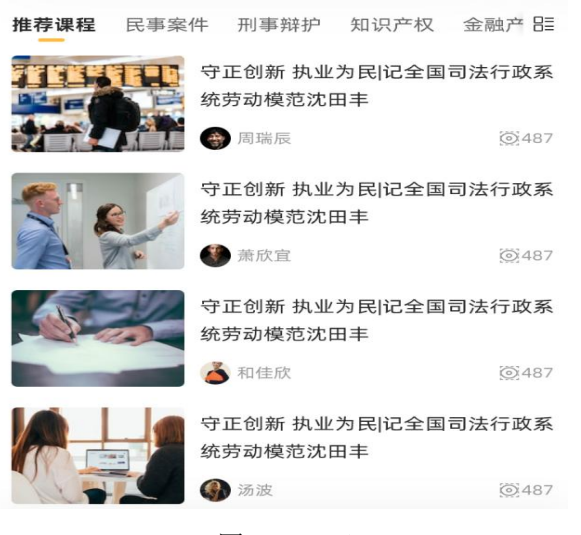

(图 2.10.2-1)

#### <span id="page-16-1"></span>**2.10.3**、课程详情页面

选择想要学习的课程,进入详情页中(见图 2.10.3-1)。用户可以自由的观看视频进行学习, 如果对该视频发起评论,待后台确认且通过以后,会显示在评论区。用户也可以通过附件下 载该视频的相关课件。

注:"评论内容"及"附件"是与子视频关联,每个子视频的评论区和附件处是独立的。

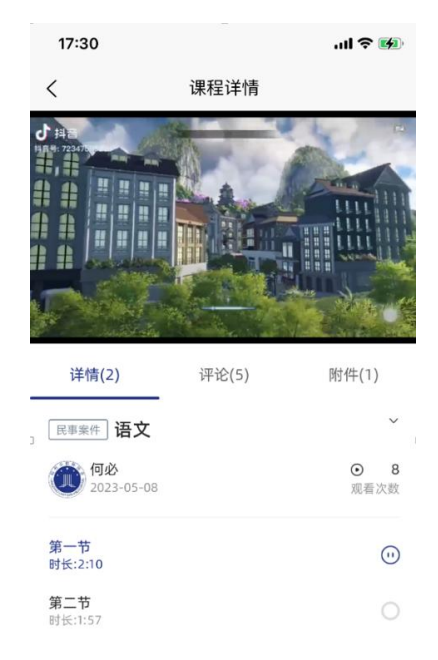

(图 2.10.3-1)

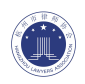

#### 2.10.3.1、视频播放规则如下

- 1、 禁用倍速、进度条等功能,仅保留播放、暂停、横屏展示、退出功能;
- 2、 切换视频、退出视频播放时,会弹出提示窗口,提示用户是否退出观看并记录观看时长, 如果用确定退出,则切换视频或者退出视频播放,并记录时长;如果用取消退出,则继 续观看;
- 3、如果因为自动关机、断网等非软件引导的退出方式退出观看,系统会记录三~五分钟前 的进度,用户观看进度会退回到三~五分钟前;
- 4、 点击进入课程后,自动播放上次退出时记录的观看子视频及其进度,如果用户第一次点 开该课程,则自动播放子视频列表中的第一个视频;
- 5、 所有视频累计时长 45 分钟,系统会自动为其累计 1 积分的培训积分。

#### <span id="page-17-0"></span>2.11、会员服务

【会员服务】中包含"招聘信息"、"办事指南"、"下载中心"、"律所收费备案"、"年度考核 证明"、"律师/律所荣誉"、"会员处理被投诉注意事项"、"行业警示"、"无违纪证明开具" 九大模块,用以对会员提供服务。(见图 2.11-1)

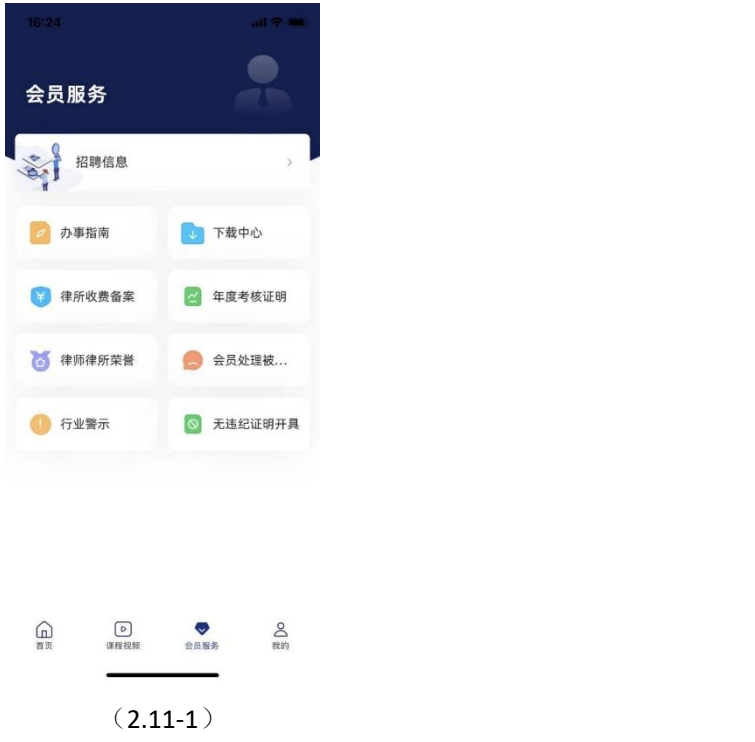

#### <span id="page-17-1"></span>**2.11.1**、招聘信息

点击后进入到招聘信息界面,可以浏览杭州市律师协会官网发布的所有招聘信息(见图 2.11.1-1)

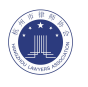

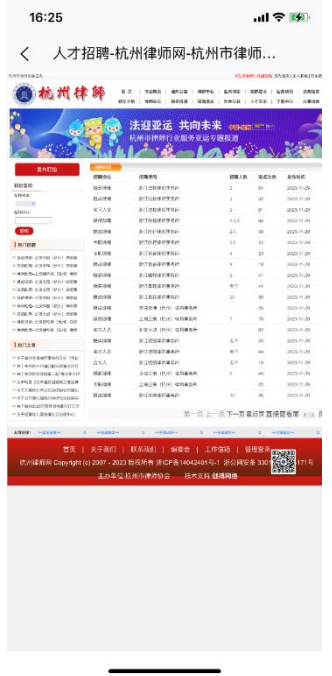

 $(2.11.1-1)$ 

### <span id="page-18-0"></span>**2.11.2**、办事指南

办事指南分为两大类【行业类】、【行政类】,在每个类目中分别通过列表展示指南(见图 2.11.2-1),用户可以点击进入详情页面,浏览详细内容(见图 2.11.2-2), 下载相关附件,并 且可以通过转发按钮将附件转发的钉钉或者微信中。

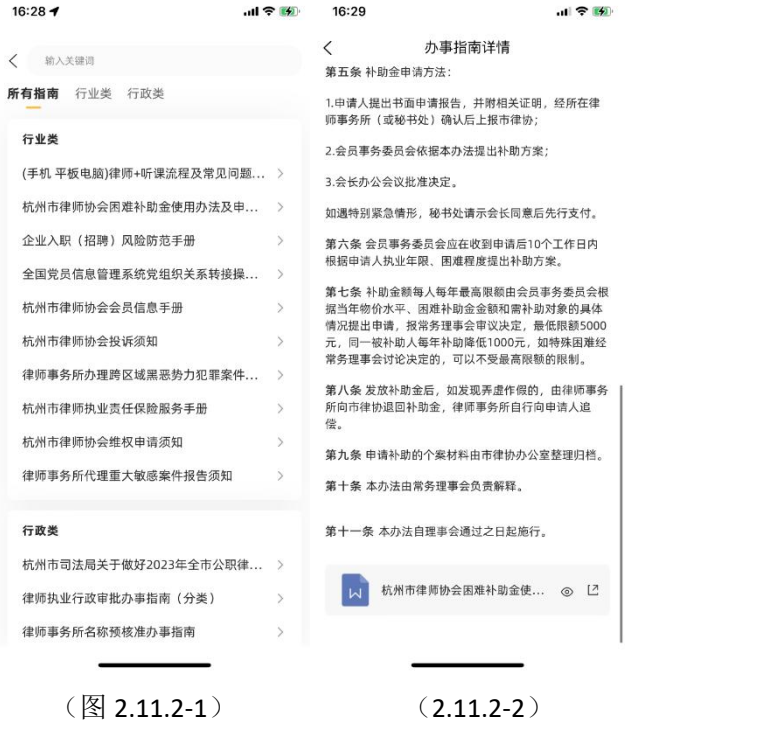

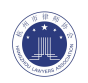

### <span id="page-19-0"></span>**2.11.3**、下载中心:

办事指南分为两大类【行业类】、【行政类】,在每个类目中分别通过列表展示指南(见图 2.11.3-1),用户可以点击进入详情页面,浏览详细内容(见图 2.11.3-2), 下载相关附件,并 且可以通过转发按钮将附件转发的钉钉或者微信中。

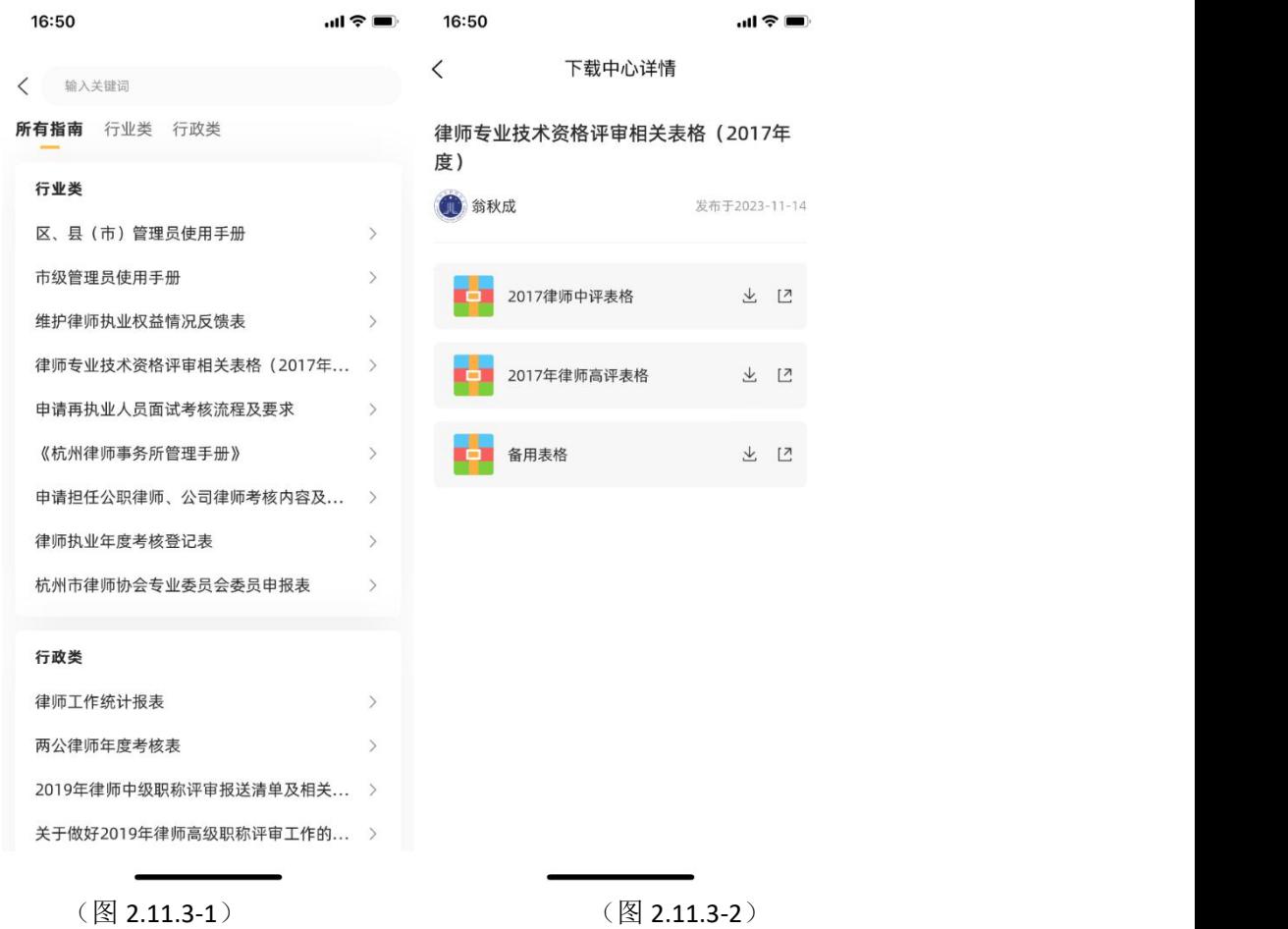

#### <span id="page-19-1"></span>**2.11.4**、律所收费标准:

按照【律师事务所】进行匹配,只要是在该律师事务所中的"律所行政人员"、"正式律师"、 "实习人员"均能浏览所在律师事务所的收费标准,及其图片附件。

提交(见图 2.11.4-1):

只有【律师事务所】、【律所行政人员】有提交权限,在提交时,编辑"收费描述"以及上传收 费标准的附件,然后上传到系统中,在杭州市律师协会备案。所在律师事务所的"正式律师" 以及"实习人员"无法进行提交。

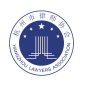

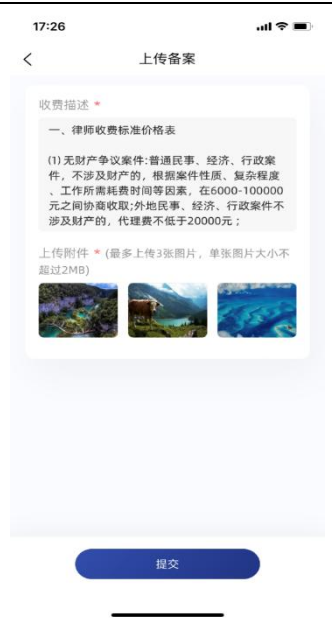

 $(2.11.4-1)$ 

#### <span id="page-20-0"></span>**2.11.5**、年度考核证明:

会员用户可以使用【年度考核证明】开具功能,向律协申请开具"近一年"、"近 三年"、"近五年"的年度考核证明,不需要用户往返律协开具,只需要通过 app 线上提交申请,律协开具后也能够通过 app 在线直接查看签章的证明文件。 (见图 2.11.5-1)

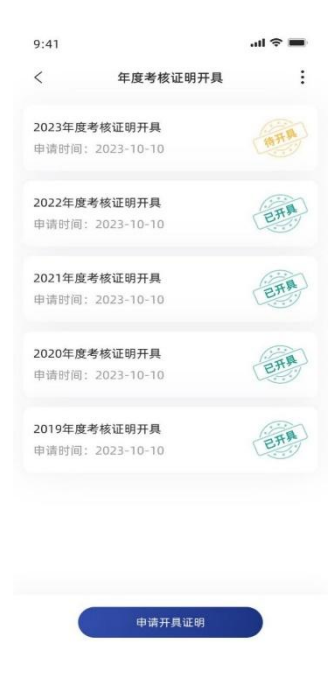

(图 2.11.5-1)

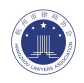

#### 详情:

在用户提交申请以后,详情页中会显示以下内容(2.11.5-2),其中律协审核后,会开具一份 考核证明,并进行签章,签章后的文件会在"律协开具的年度考核证明"处展示。

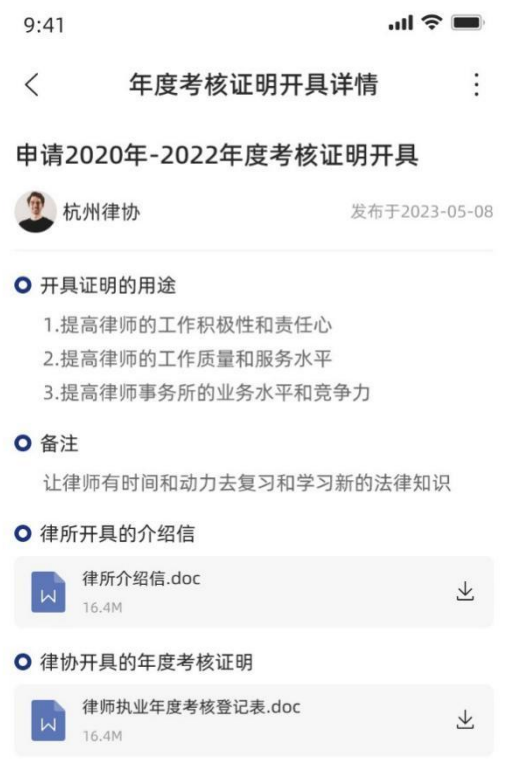

 $(2.11.5-2)$ 

#### 申请开具证明:

在用户向律协提交年度考核证明开具的申请时,需要填写以下内容(见图 2.11.5-3): 开具年份: 分别为"近一年",如 2023 年提交, 开具时年份为"2022 年度"; "近三年", 如 2023 年提交,开具年份为"2020~2022 年度";"近五年",如 2023 年提交,开具年份为"2018 年~2022 年度";

开具证明用途:用户需要填写年度考核证明开具的用途;

律所开具的介绍信:用户需要提交年度考核证明开具所需的由律所开具的介绍信;

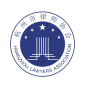

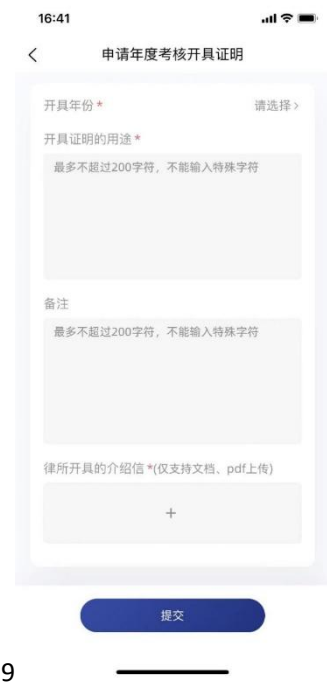

(图 2.11.5-3)

文件上传:提交时的文件上传步骤如下: 1、 在移动端将文件保存到本地(如下图所示):

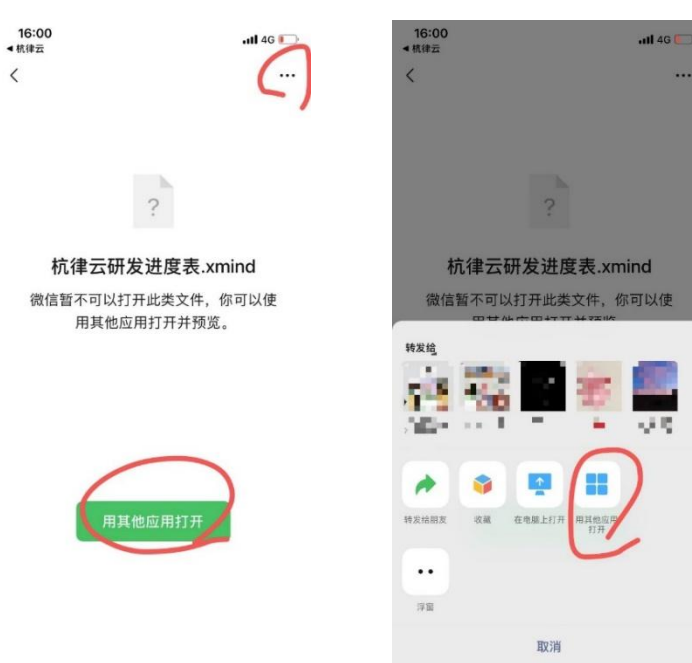

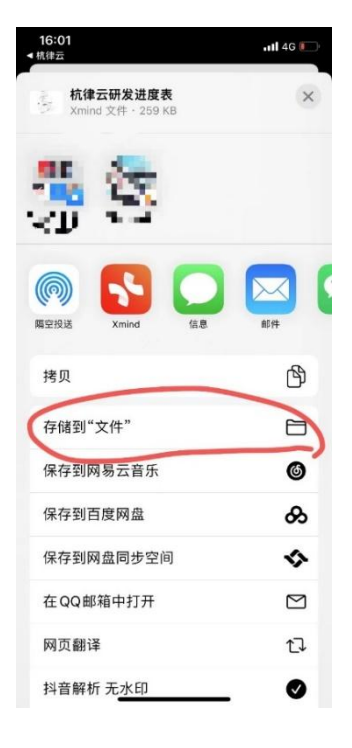

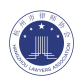

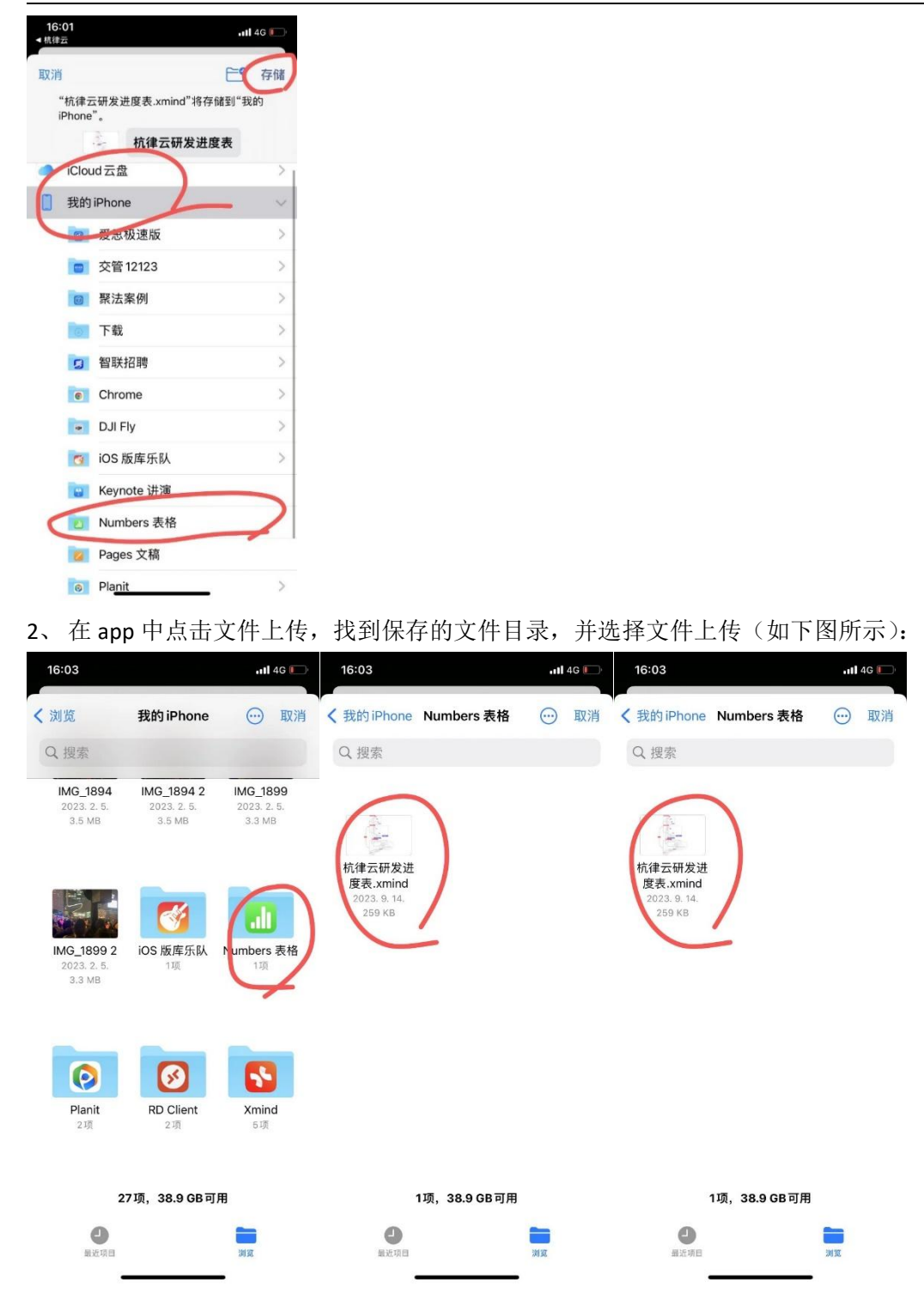

#### <span id="page-23-0"></span>**2.11.6**、律师**/**律所荣誉:

会员用户可以提交荣誉,这些信息会在律协进行备案保存,如果角色类型为【律所行政】可 以为律所上传/修改律所荣誉,如果角色类型为【正式律师】或者【实习人员】则可以为自 己上传/修改律师荣誉。(见图 2.11.6-1)荣誉的详情界面如图所示(见图 2.11.6-2)

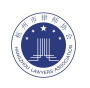

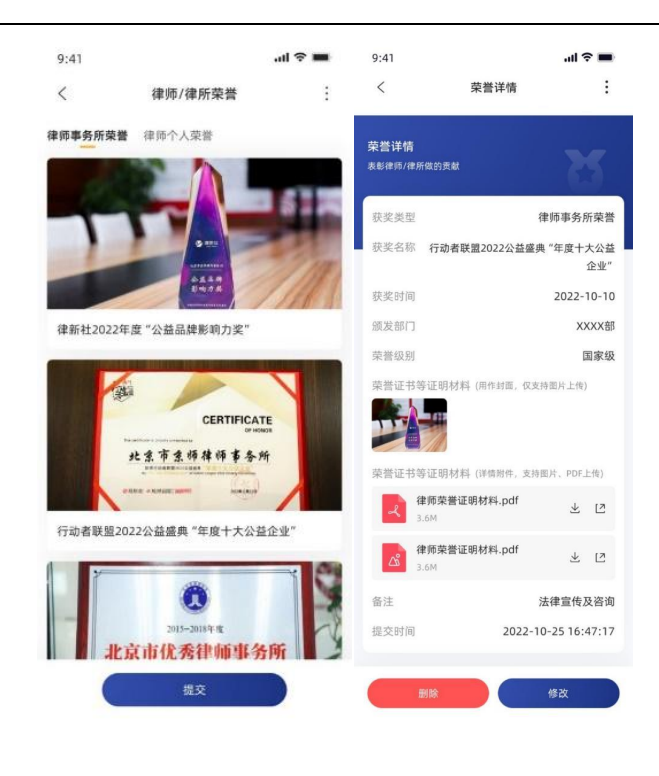

 $(\boxtimes 2.11.6-1)$   $(\boxtimes 2.11.6-2)$ 

### <span id="page-24-0"></span>**2.11.7**、会员处理被投诉注意事项:

会员用户可以在"会员处理被投诉注意事项"中查阅律协上传的相关文件(见图 2.11.7-1),用 户可以点击进入详情页面,浏览详细内容(见图 2.11.7-2),下载相关附件,并且可以通过 转发按钮将附件转发的钉钉或者微信中。

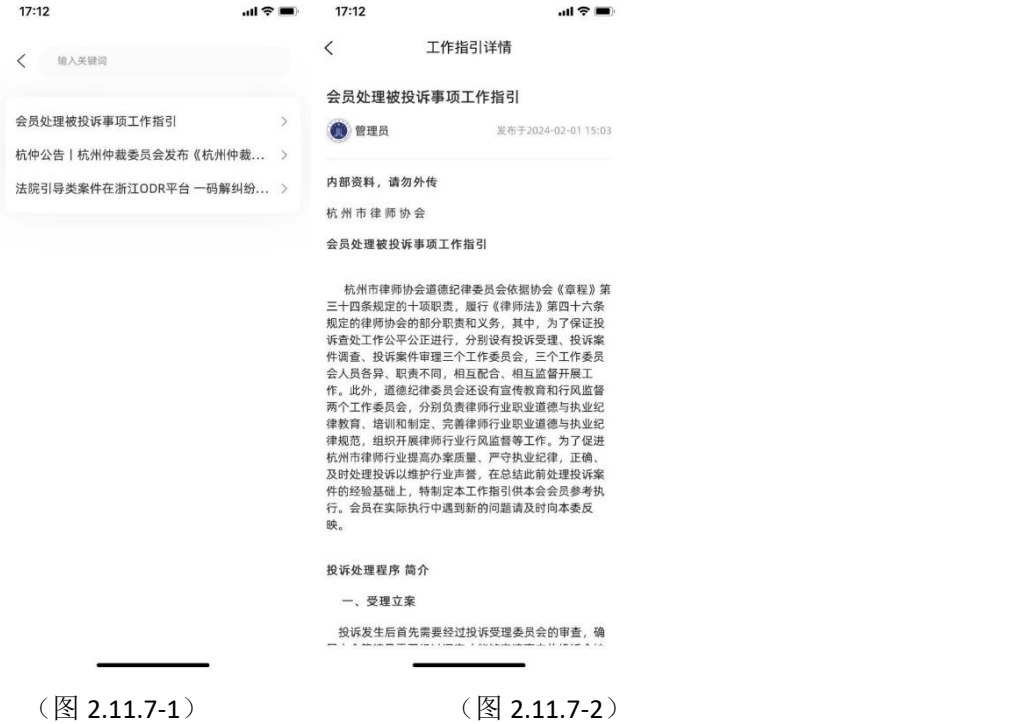

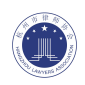

) and the contract of  $\mathcal{L}$  and  $\mathcal{L}$  and  $\mathcal{L}$ 

### <span id="page-25-0"></span>**2.11.8**、行业警示:

会员用户可以在"行业警示"中查阅律协上传的相关文件(见图 2.11.8-1),用户可以点击进入 详情页面,浏览详细内容(见图 2.11.8-2),下载相关附件,并且可以通过转发按钮将附件 转发的钉钉或者微信中。

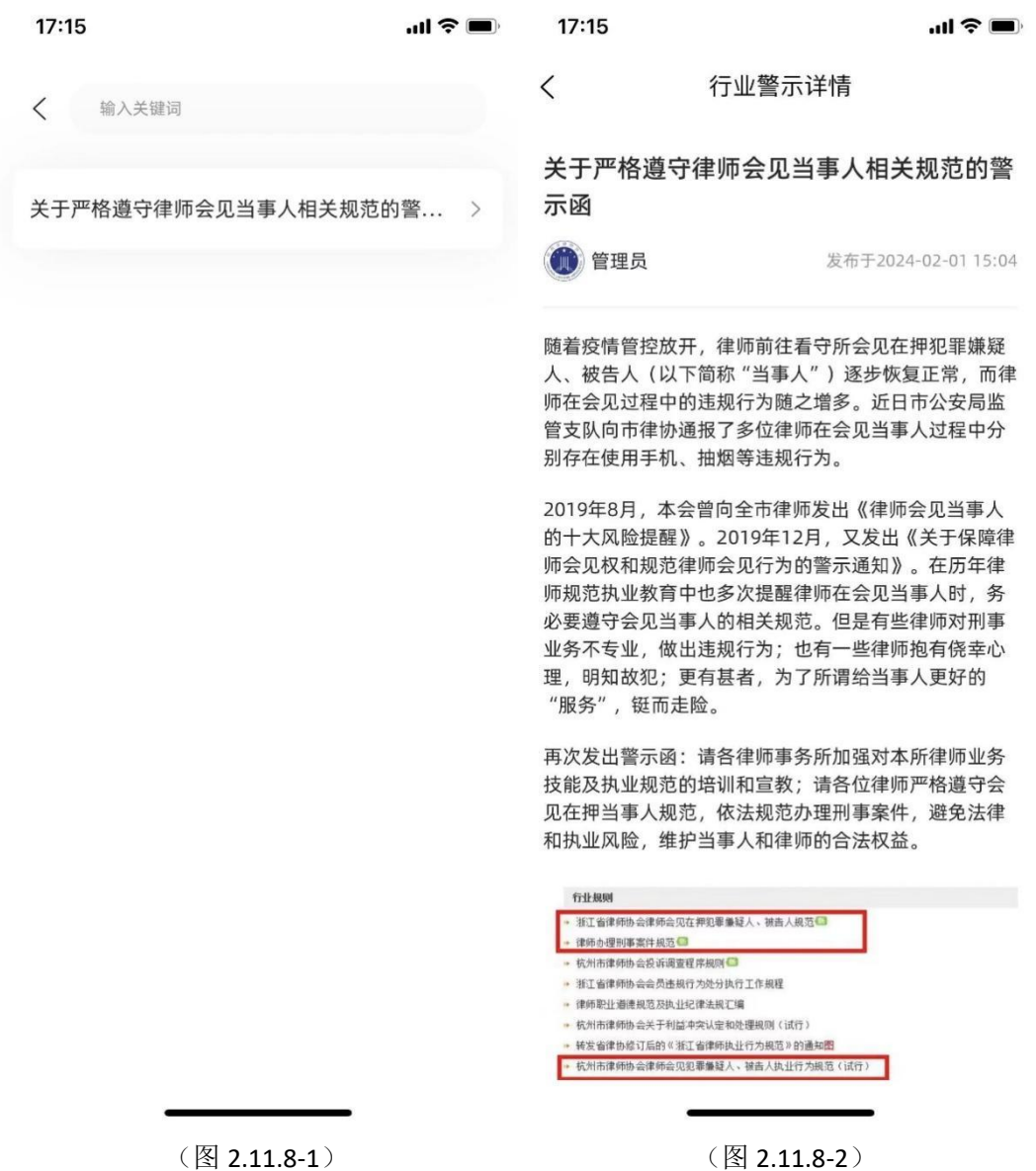

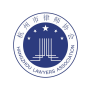

#### <span id="page-26-0"></span>**2.11.9**、无违纪证明开具:

会员用户可以使用【无违纪证明开具】开具功能(见图 2.11.9-1),向律协申 请开具"律所开具无违纪证明(标准版)"、"律师开具无违纪证明(中文)"、 "律师开具无违纪证明(中英文)"、"律师集体开具无违纪证明"的无违纪证 明(见图 2.11.9-2), 不需要用户往返律协开具, 只需要通过 app 线上提交申 请,律协开具后也能够通过 app 在线直接查看签章的证明文件。

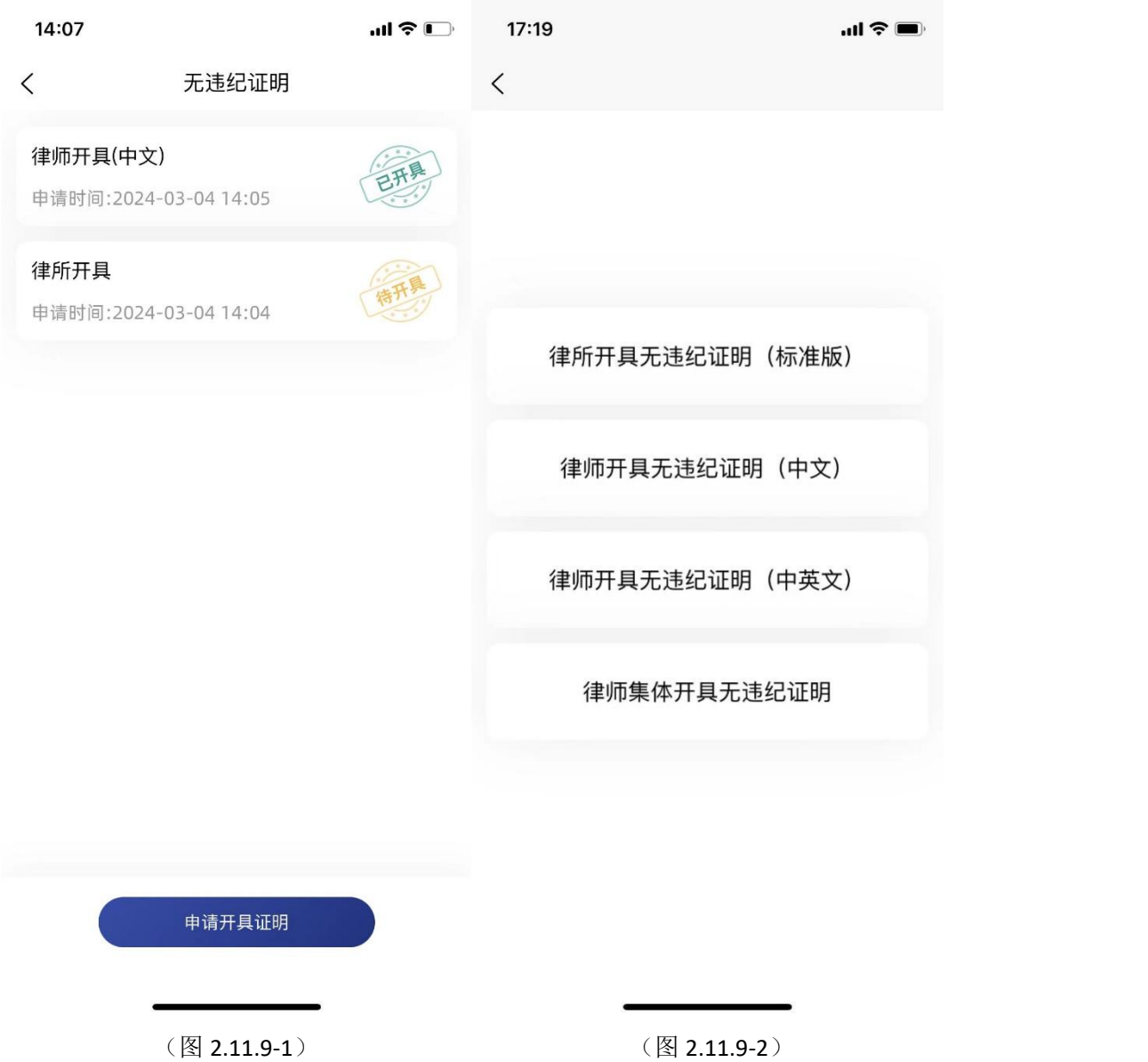

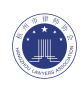

### <span id="page-27-0"></span>2.12、我的

主要展示管理用户的个人信息及用户参与的项目,并且会收到后台工作人员的消息与其交互, 在设置中展示软件信息。(见图 2.12-1)

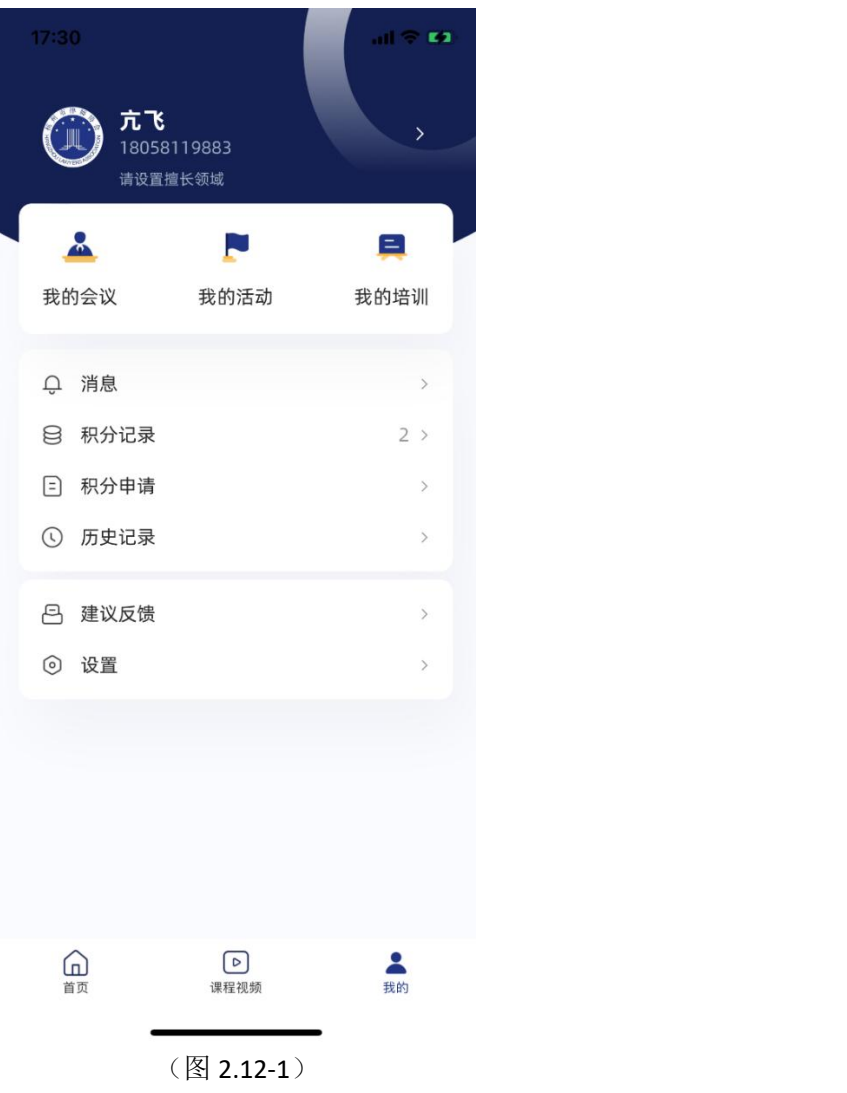

### <span id="page-27-1"></span>**2.12.1**、用户信息

#### 编辑用户个人信息

点击用户头像、名称或右侧的箭头区域均可进入用户信息编辑界面中,可对部分信息进行编 辑(见图 2.12.1-1)。

\*需要注意:"用户类型"、"证件号"、"身份证号"不允许编辑,如果需要修改,则向律协工作 人员在"建议反馈"中提交,由律协工作人员在后台中进行修改。

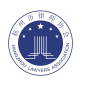

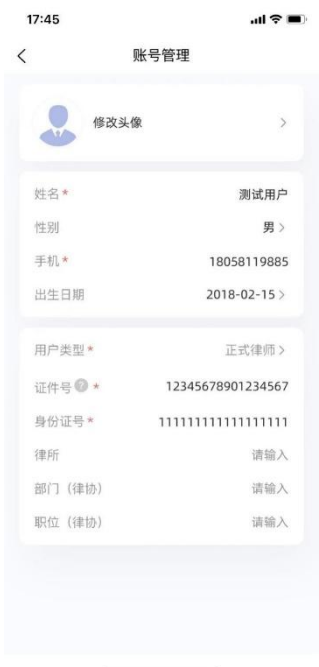

(图 2.12.1-1)

#### 擅长领域

用户点击擅长领域区域,进入擅长领域列表,点击【申请擅长领域】,编辑材料并提交(见 图 2.12.1-2)。

注:目前杭州市律师协会默认审核通过。

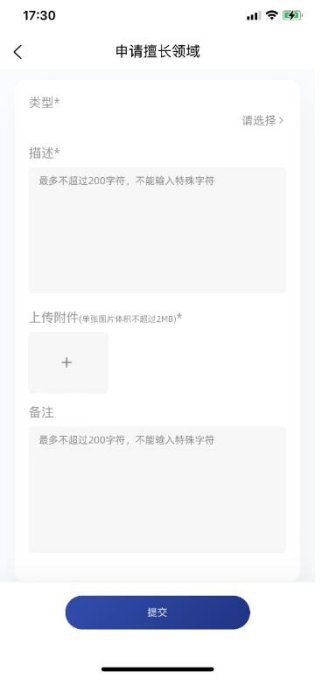

(图 2.12.1-2)

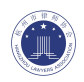

#### <span id="page-29-0"></span>**2.12.2**、参与项目

主要用于用户报名活动/会议/培训后,用户可以查询到自己参与的项目,审核状态及项目进 行状态。

#### 我的会议

用户在会议详情页面中【提交】报名问卷以后,该会议就会记录在"我的会议"中,会显示审 核状态,以及会议的进行状态,用户可以选择相应的会议并通过点击跳转到会议的详情页面 中,此时用户可以浏览会议说明/内容,会议中的附件,但是无法重复报名。(见图 2.12.2-1)

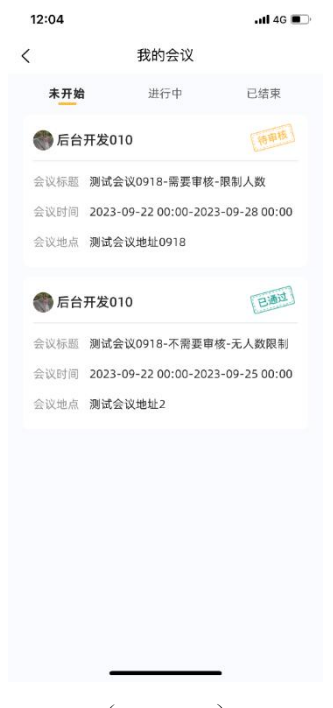

 $(2.12.2-1)$ 

#### 我的培训

用户在培训详情页面中【提交】报名问卷以后,该培训就会记录在"我的培训"中,会显示 审核状态,以及培训的进行状态,用户可以选择相应的培训并通过点击跳转到培训的详情页 面中,此时用户可以浏览培训说明/内容,培训中的附件,但是无法重复报名。(2.12.2-2)

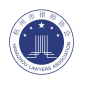

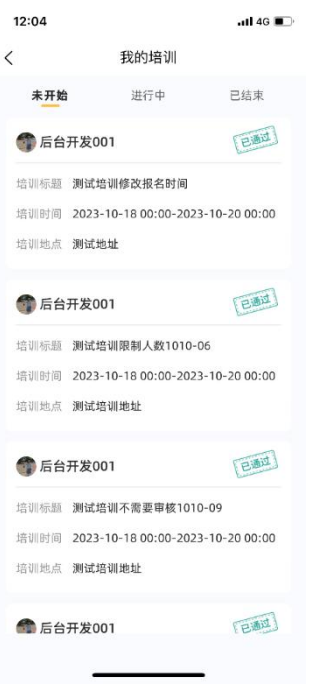

(图 2.12.2-2)

#### 我的活动

用户在活动详情页面中【提交】报名问卷以后,该活动就会记录在"我的活动"中,会显示审 核状态,以及活动的进行状态,用户可以选择相应的活动并通过点击跳转到活动的详情页面 中,此时用户可以浏览活动说明/内容,活动中的附件,但是无法重复报名。 (见图 2.12.2-3)

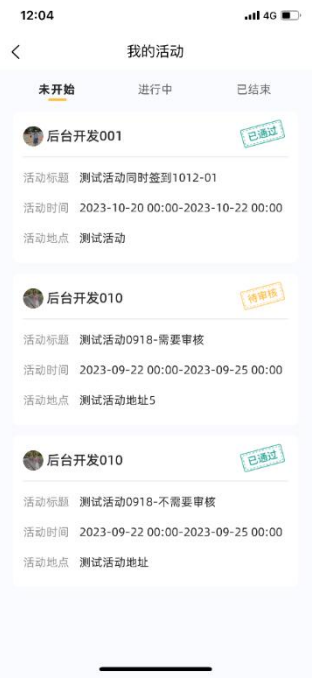

(图 2.12.2-3)

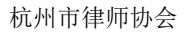

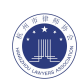

### <span id="page-31-0"></span>**2.12.3**、消息

主要由五部分组成,分别为审核结果、评论/回复、小助手、系统消息(见图 2.12.3-1)。规 则详见列表:

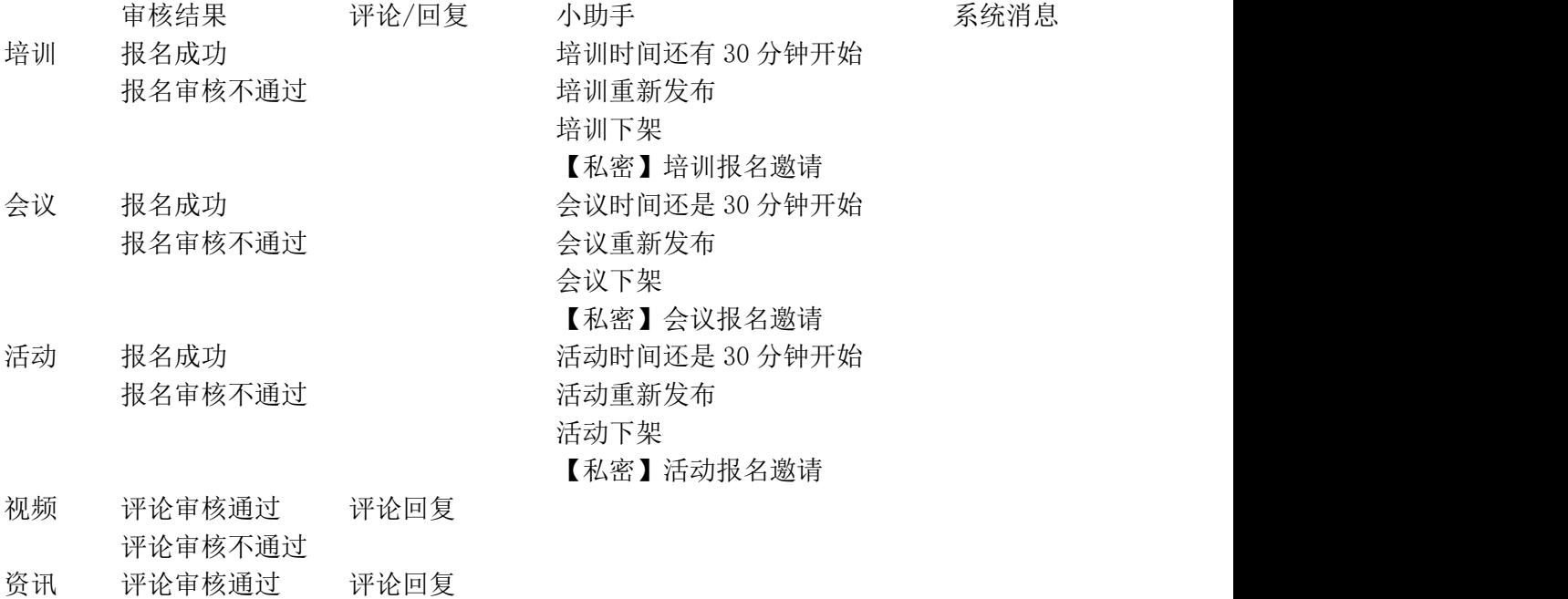

建议区 建议回复 いっこうしょう きんこうしょう きょうかい きょうしょう きょうしゅう きょうしゅう はんしゅう はんしゅう はんしゅう はんしゅう はんしゅう おもの はんしょう はんしょう しょうしょく はんしょう しょうしょく

评论审核不通过

其他 いっちょう しょうしょう しゅうしょう しゅうしょう しゅうしょく 系统更新 いんじょう しょうかん しゅうしょう

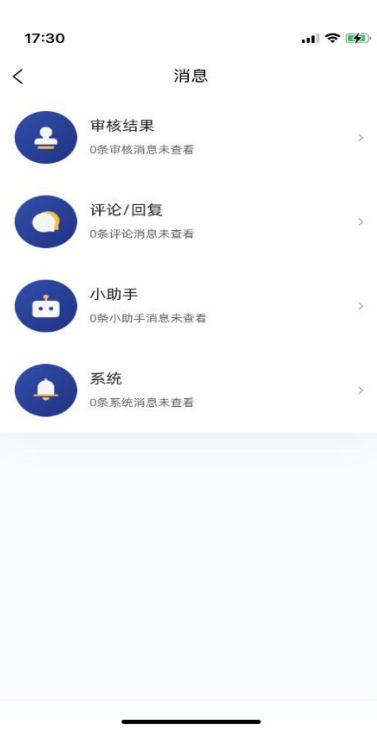

(图 2.12.3-1)

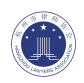

#### <span id="page-32-0"></span>**2.12.4**、积分记录

用户可以在积分记录中查看自己获得的积分详情(见图 2.12.4-1)

年份:用户可以点击年份,并选择后,查看该年中获得的积分总数、培训积分数量及组成、 履职积分数量及组成、公益积分数量及组成;

积分总数:当年中获得的培训积分、履职积分、公益积分综合;

目标积分:在积分总数下方会显示当年的培训积分数量/培训积分目标值、当年的履职积分 数量/履职积分目标值、当年的公益积分数量/公益积分目标值;

积分明细:积分明细中以列表的形式展示所获得的积分来源,包含积分类型、积分来源(活 动、会议、培训签到获得的积分会显示活动/会议/培训标题;45 分钟学习时长自动转换的课 时积分显示为课程视频;申请获得的积分如果关联上了活动、会议、培训则显示标题,否则 显示为申请积分)、获得时间、获得积分数量。

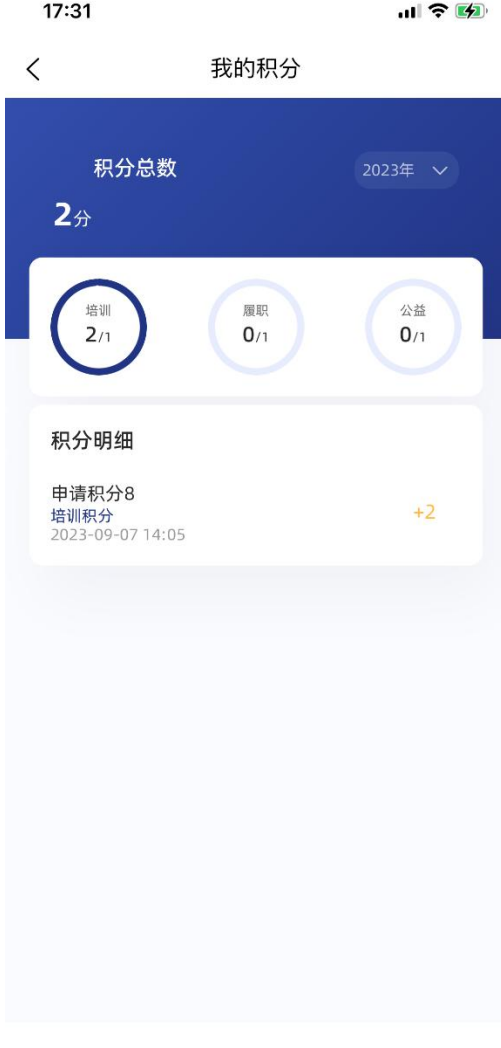

(图 2.12.4-1)

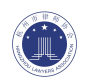

### <span id="page-33-0"></span>**2.12.5**、积分申请

用户如果是活动/会议/培训的主持人等特殊身份,或者其他因素,可以通过积分申请获得积 分(见图 2.12.5-1),用户提交以后获得积分,并在【积分记录】界面中会相应的记录并更 新。

注:积分申请数量及类型需要真实,后台的律协工作人员能够查看记录并修改删除。

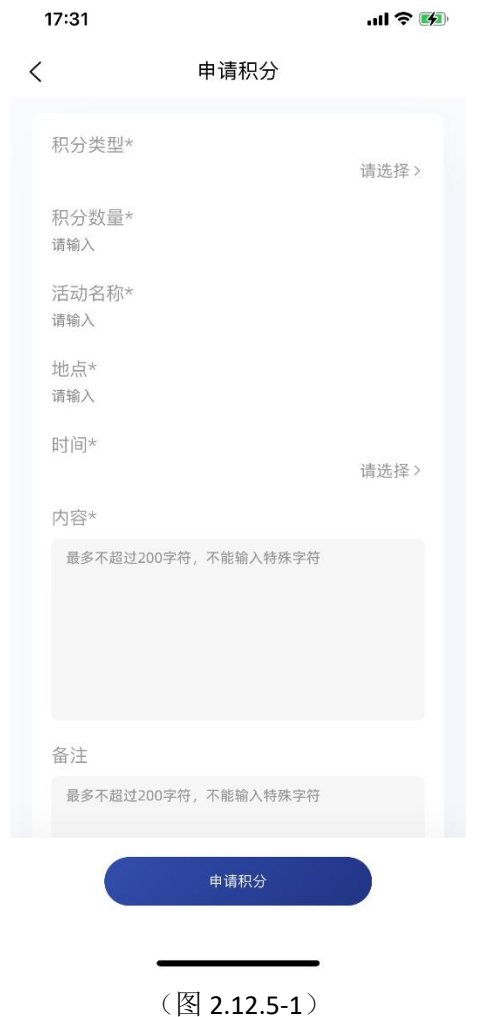

#### <span id="page-33-1"></span>**2.12.6**、历史记录

用户观看过得视频会记录在【历史记录】中(见图 2.12.6-1),方便用户继续观看。用户点 击想要继续学习的视频,会自动跳转到该视频的详情页面中,并且进度与之前【退出】时记 录的时长进度一致。

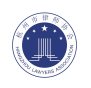

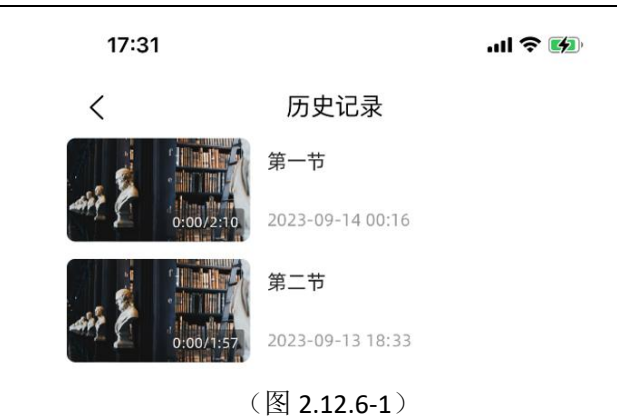

### <span id="page-34-0"></span>**2.12.7**、建议反馈

用户可以通过【建议反馈】向后台管理人员提交建议或者一些功能异常(见图 2.12.7-1), 后台管理人员也会给予回复。用户提交以后,等待后台管理人员给予回复。

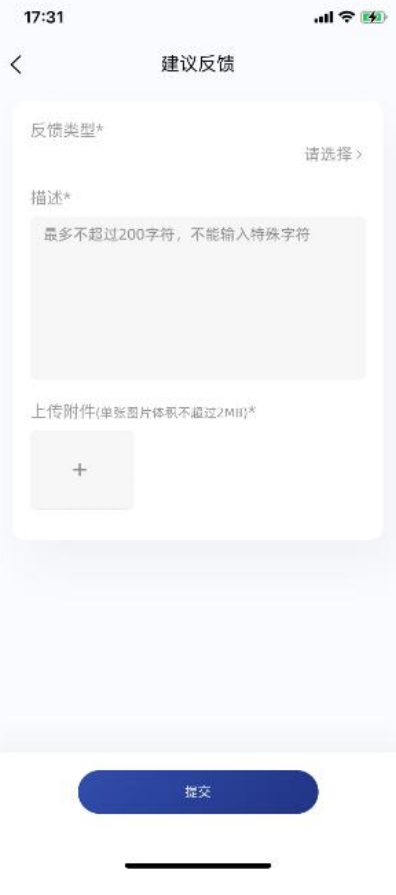

(图 2.12.7-1)

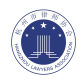

#### <span id="page-35-0"></span>**2.12.8**、设置

此处主要为软件的设置(见图 2.12.8-1)。

修改密码:用户通过输入旧密码,然后输入新密码并二次确认新密码,可以修改密码,此操 作不需要审核(见图 2.12.8-2);

关于我们:此处为该软件的介绍内容(见图 2.12.8-3);

隐私协议:此处为使用软件可能会需要用到部分用户信息,需要与用户达成一致(见图 2.12.8-4);

版本更新:此处显示用户使用的版本以及该软件在线上的最新版本,如有更新可以在此处点 击并更新;

清除缓存:使用过程中可能会产生一些临时文件,可以点击此处,自动清除缓存,释放空间; 退出登录:用户点击后,会退出登录状态,重新在首页登录。

注销账号:用户点击后,如果二次确定,将会把该账号注销掉(见图 2.12.8-5),此时无法 再使用该账号登录,需要注意,该账号注销后数据会全部清空,积分、历史记录等均不会保 留。

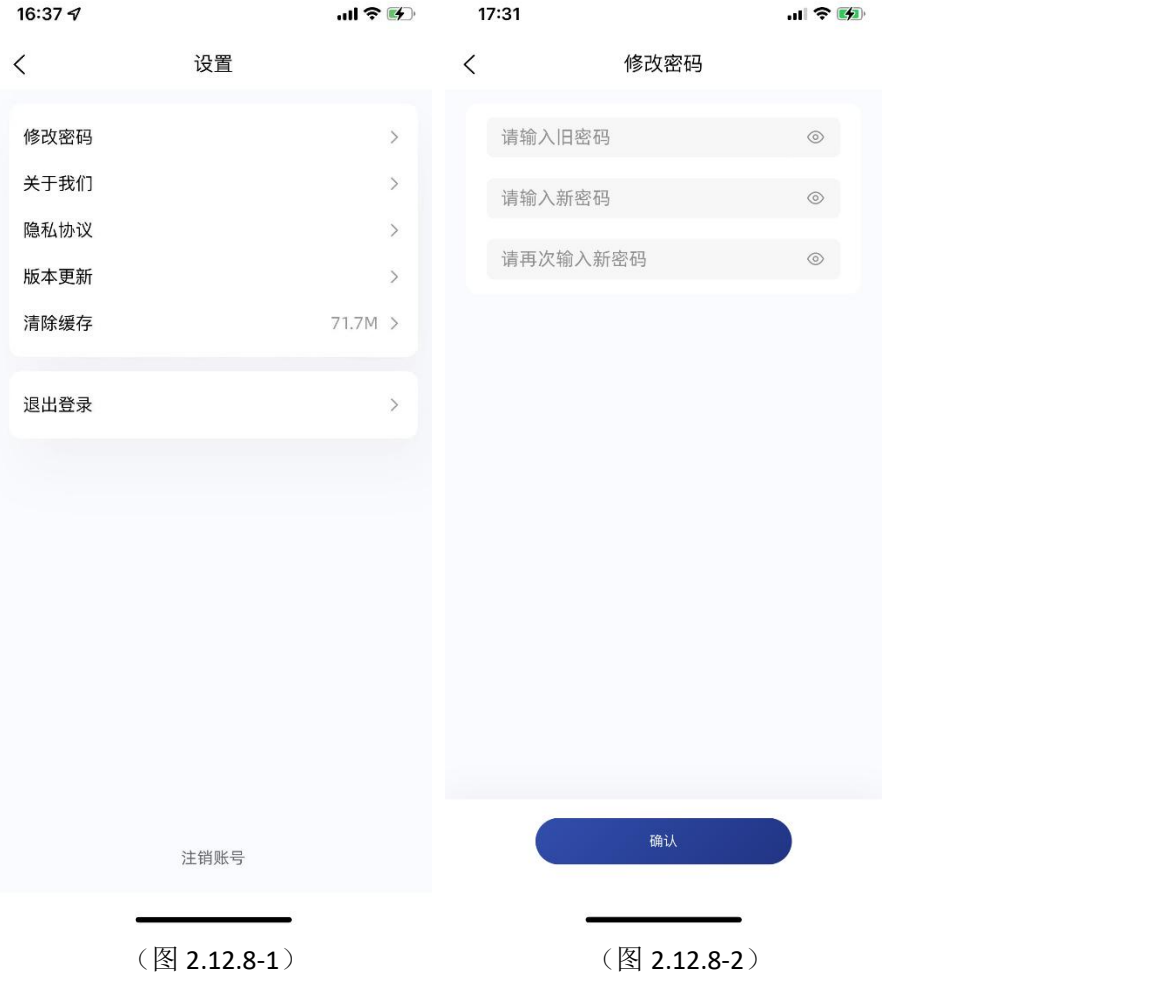

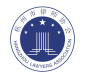

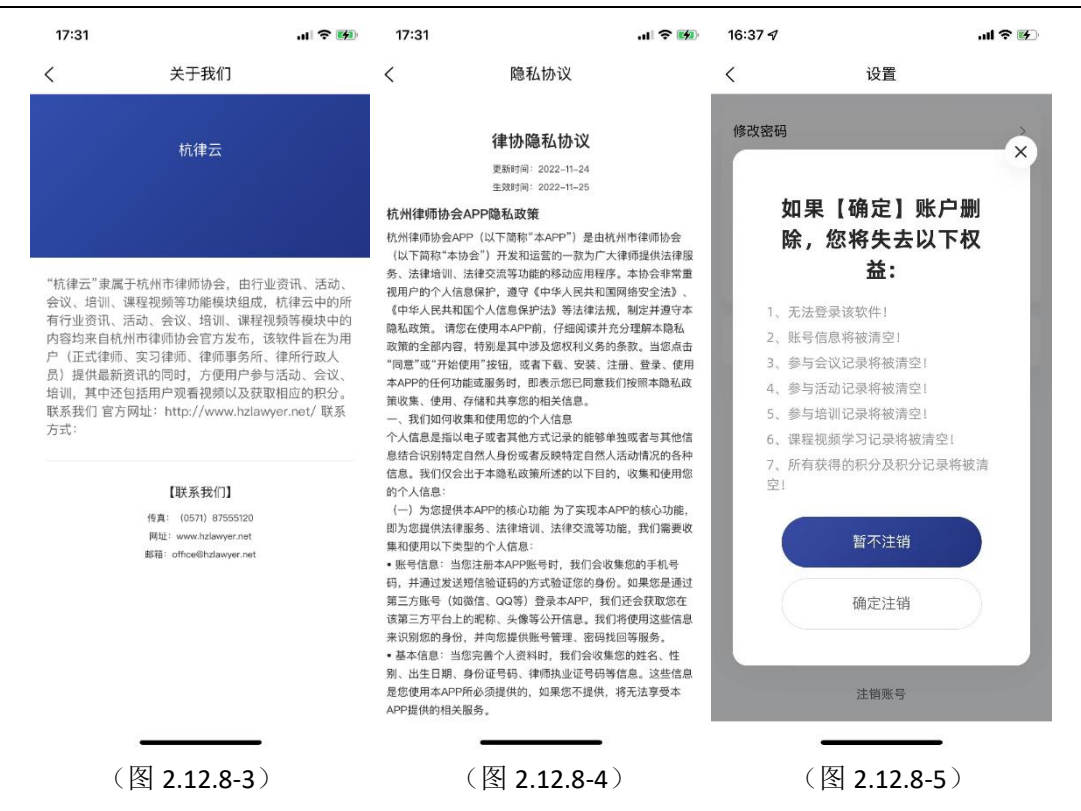